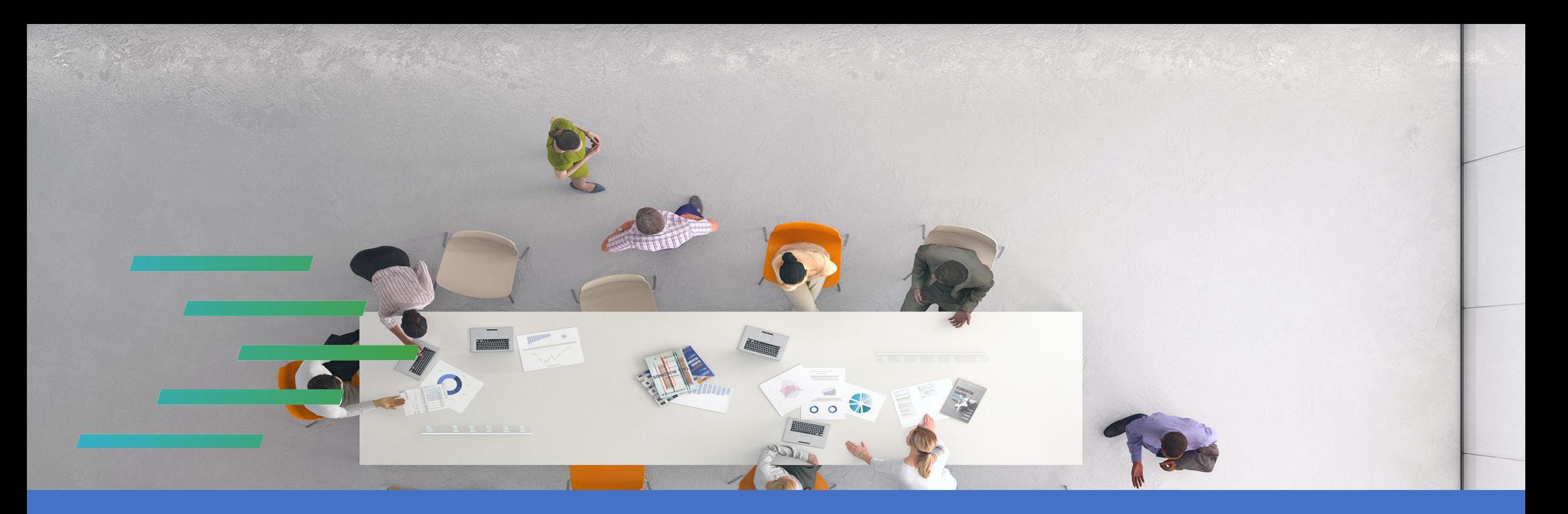

## **PPJV** Installing Microsoft Authenticator App

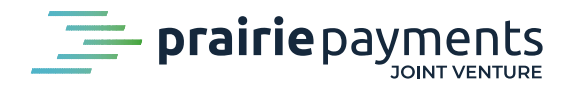

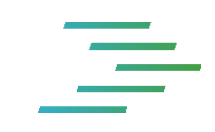

### **Installing Microsoft Authenticator Application**

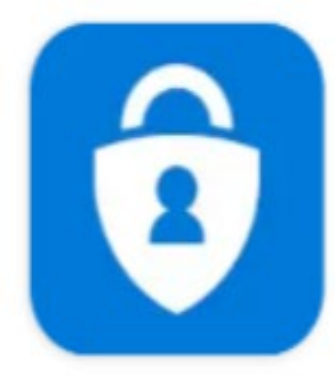

# Microsoft Authenticator

**Microsoft Corporation** 

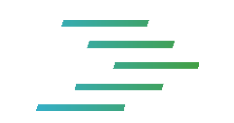

• The following information is the steps to install Microsoft Authenticator on an Android device.

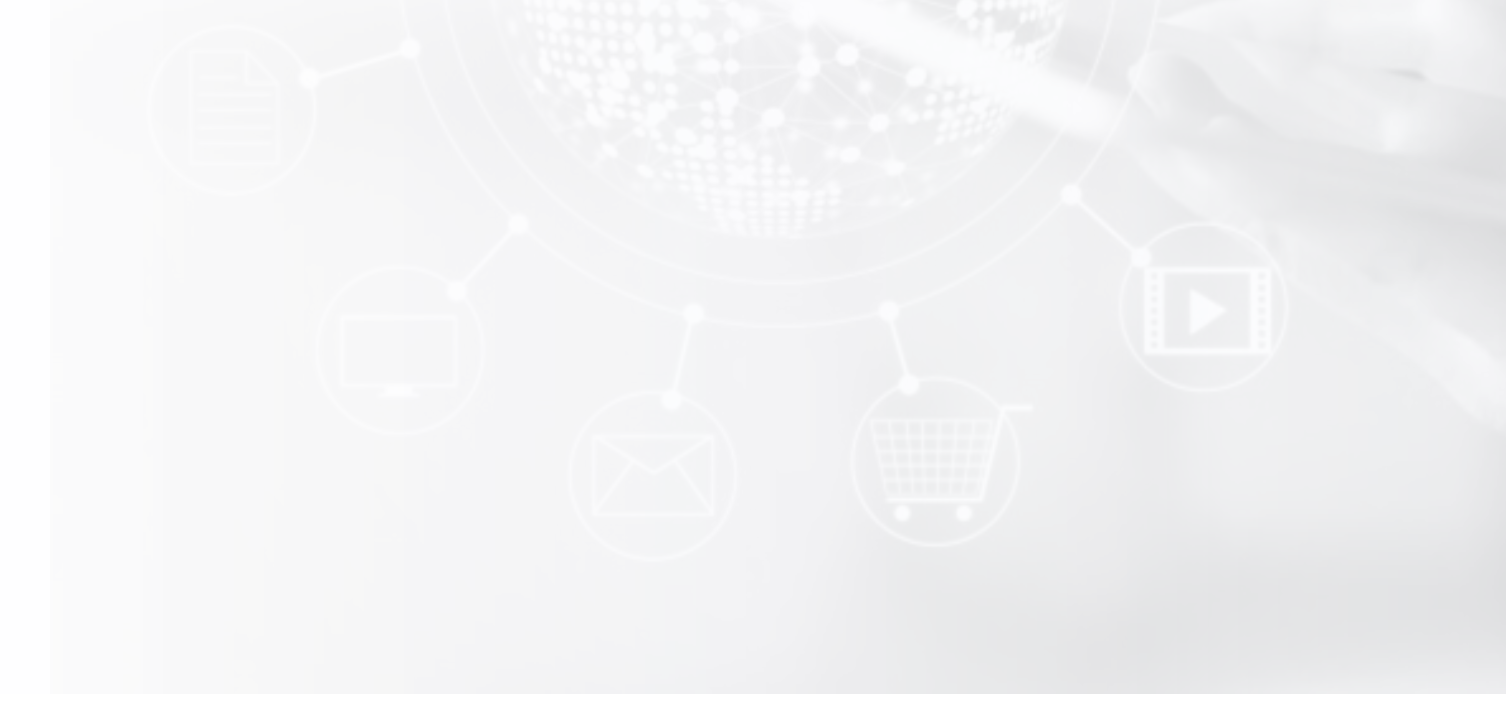

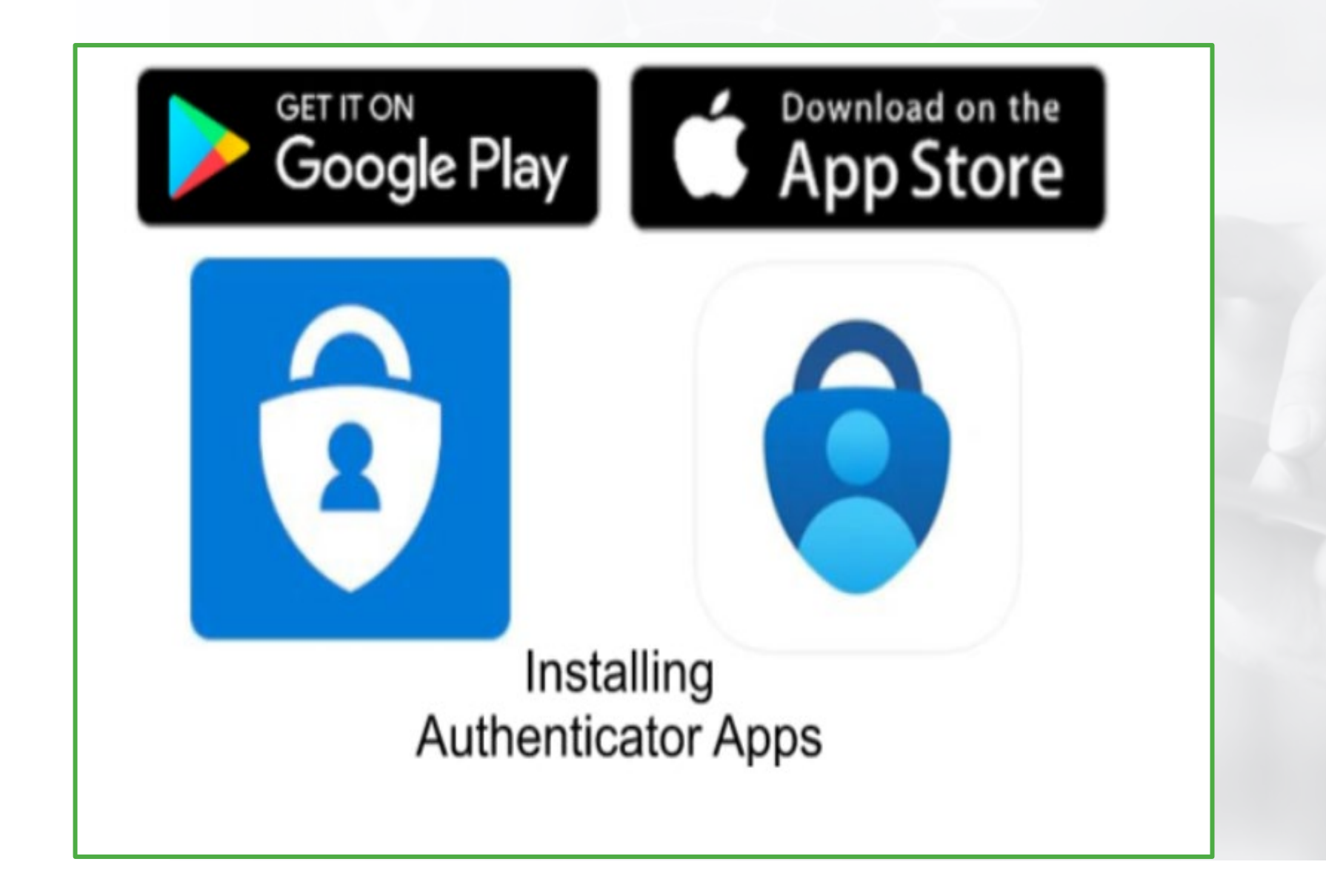

• Installing an authenticator app on a mobile device is simple and straight forward.

![](_page_5_Picture_1.jpeg)

![](_page_6_Picture_0.jpeg)

- Let us see how to install the Microsoft Authenticator App and use it to scan the CAFT, MFA and the QR login code.
- Steps involving downloading from play store to an Android device.
- These steps are very similar downloading from Apple store to an iOS device.

![](_page_7_Figure_0.jpeg)

![](_page_8_Picture_0.jpeg)

• You will begin with opening a play store app from your mobile device, often indicated by the **triangle play icon**

 $\equiv$ 

# Open the play<br>store app

![](_page_9_Picture_2.jpeg)

• Once its open, Click on the Apps section as indicated in the picture.

### Search the play store app for **MS Authenticator**

![](_page_11_Figure_1.jpeg)

![](_page_11_Picture_2.jpeg)

![](_page_12_Picture_0.jpeg)

• Type Microsoft Authenticator in the search bar.

 $\equiv$ 

![](_page_13_Picture_1.jpeg)

- Now your Microsoft Authenticator App is ready to install.
- Tap the **Install**.

![](_page_15_Figure_0.jpeg)

![](_page_15_Picture_1.jpeg)

• Once the App is installed Tap **Open**

 $\equiv$ 

![](_page_17_Picture_1.jpeg)

### 三 **Setting up MFA and Logging in for the First Time**

![](_page_18_Picture_1.jpeg)

# **Setting up MFA and Logging in for the First Time**

• Once you have installed an authenticator app on your mobile device, you are ready to begin with the MFA process.

#### **Setting up MFA and Logging in for the First Time** $\equiv$

![](_page_20_Picture_1.jpeg)

# **Setting up MFA and Logging in for the First Time**

• On your first-time login the above screen will appear titled " **Secure your Account**", requesting you to scan a QR code.

#### **Setting up MFA and Logging in for the First Time** $\equiv$

![](_page_22_Picture_1.jpeg)

• You will need to **scan the QR code**  using the authenticator app, which you just installed on your mobile device.

![](_page_24_Picture_1.jpeg)

![](_page_24_Picture_2.jpeg)

• **Open** the Microsoft Authenticator App on your mobile device. Remember to allow notifications, if prompted.

![](_page_26_Picture_1.jpeg)

![](_page_26_Picture_2.jpeg)

- Depending if you are opening the Authenticator App for the first time or setting an additional account in the app, your view will be different.
- Check the above picture for reference.

![](_page_28_Picture_1.jpeg)

• Select **Scan a QR code** on your mobile device.

![](_page_30_Picture_1.jpeg)

• Position the QR scanner over the middle of the QR code it will automatically recognize it and create the account.

![](_page_32_Figure_1.jpeg)

• Once the QR code is recognized select the option **"Got it" .**

• Congratulations ! You have now completed the install of the Microsoft Authenticator.

### **Additional Support**

**Your credit union CAFT** support personnel may have additional resources if you have further questions.

• If you still have further questions, Kindly reach out to your credit union CAFT personnel, they may have additional resources if you still have further questions.